## 取得 「MacBook Pro 重要事項」 指南

請參閱 「MacBook Pro 重要事項」 指南以深入了解設定和使用 MacBook Pro 的相關資料 。 如要檢視指南 , 請前往 [help.apple.com/macbookpro](http://help.apple.com/macbookpro) 。

## 支援

如需詳細資料 , 請前往 [www.apple.com/hk/support/macbookpro](http://www.apple.com/hk/support/macbookpro) 。 如要聯絡 Apple , 請前往 [support.apple.com/zh-hk/contact](http://support.apple.com/zh-hk/contact) 。

# $\triangle$  MacBook Pro

# 歡迎使用 MacBook Pro

當你掀起螢幕時 , MacBook Pro 會自動啟動 。 「設定輔助程式」 可協助你設定並立即開始使用 。

#### 觸控欄

「觸控欄」 會視乎你目前的應用程式和操作而變動 。 使用右側的 「控制區」 來調整常用的控制項目 , 例如音量和亮度。 點一下 ⊠ 來展開 「控制區」。 點一下左側的 ⊗ 來收合。

#### Touch ID

你的指紋可以解鎖 MacBook Pro 以及使用 Apple Pay 從 App Store 、 iTunes Store 、 Apple Books 和網站購物 。

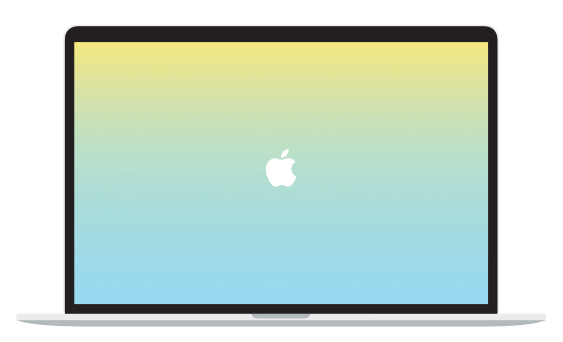

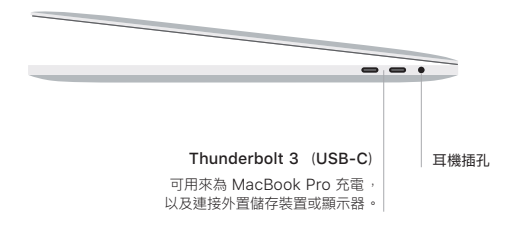

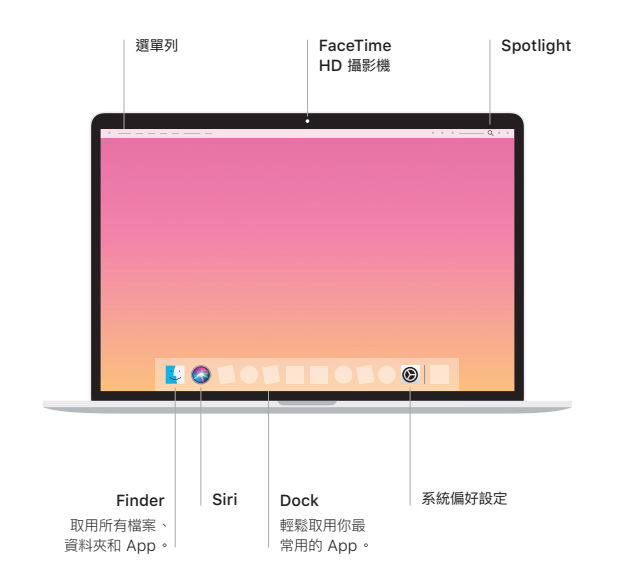

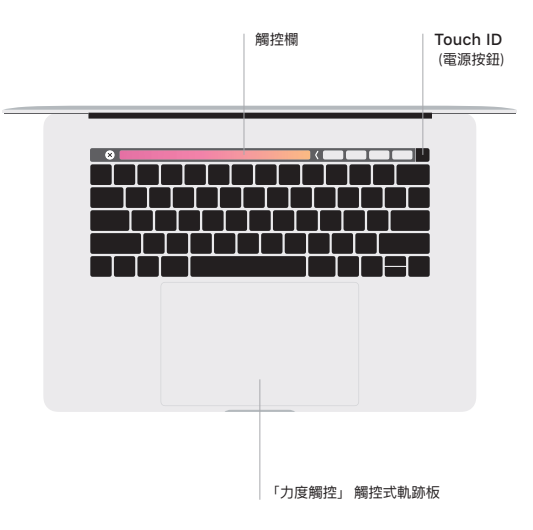

### 「多點觸控」 觸控式軌跡板手勢

用兩指在觸控式軌跡板上輕掃即可向上 、 向下或左右捲動 。 用兩指滑動即可翻閱網頁和文件 。 用兩指按一下等同點按右鍵 。 你也可以在觸控式軌跡板上按一下再加重力度按下 , 以此用力長按 文字以及顯示更多資料 。 如需更多資料 , 請在 Dock 上選擇 「系統偏好設定」, 然後按一下 「觸控式軌跡板」。